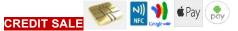

Select payment type **Credit Card** Select **Sale** Option Enter sale amount and press **Next** Review Service Fee and press **Next** Swipe, Insert, Tap **Credit Card** If prompted to input Pin Press **Green Arrow** to Bypass Have Customer Sign on screen press **Next** To print customer copy press **Yes**, if not press **NO** 

### **CREDIT REFUND/RETURN**

Select payment type **Credit Card** Select **Refund** option Enter amount going to be **Refunded** Swipe, Insert, Tap **Credit Card** If prompted to input Pin Press **Green Arrow** to Bypass Have Customer Sign on screen press **Next** To print customer copy, press **Yes**, if not press **NO** 

#### REPRINT LAST

Swipe screen to the Left Select Transaction Logs Choose Transaction to be Reprinted Select Receipt option Press Printer Icon in upper right corner of screen To print customer copy, press Yes, if not press NO

# PAX A920 RETAIL

# **DTI Cash Discount**

(TRXPay App)

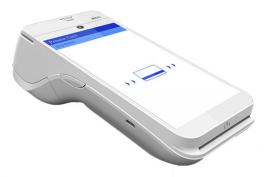

### CASH SALE

Select payment type **Cash** Select **Sale** Option Enter Sale Amount and Press **Next** Review Cash Discount and Press **Next** Enter Amount Paid and Press **Process** To print Receipt press **Printer** Icon in upper right corner of screen. Select **Merchant Copy** or **Customer Copy** Select **Done** 

#### CLOSE BATCH

Swipe screen to the Left Select Batch Close Option Press Yes to confirm Batch Close

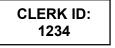

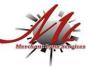

## **CUSTOMER SERVICE / TECH SUPPORT**

844-200-8996